## **Navigation System**

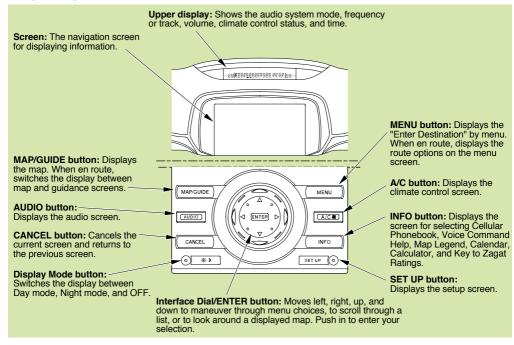

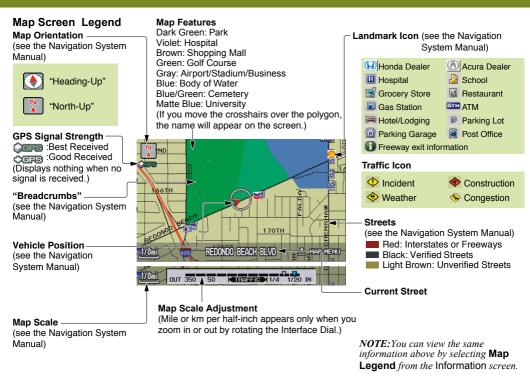

indicated by the black area under the scale.

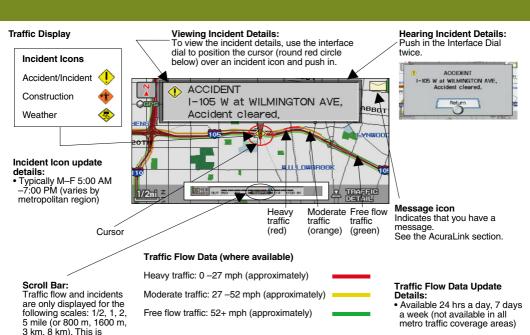

Real-Time Traffic Display: The navigation screen can display up-to-the-minute traffic information when available including flow (traffic speed), accidents, and construction on freeways in major metro areas. The display of traffic flow and incidents on your map screen is optional and can be turned On/Off by selecting the "Traffic" icon on the Icon bar (see the Navigation Owner's Manual for details).

Viewing Flow Data: Traffic flow data is displayed as colored bands on either side of the highway (see the map diagram). The amount of flow data varies considerably from one city to another. You can only view traffic information in the city where you are located.

#### Note:

 The displayed traffic flow may disagree with the information from other audio or Internet-based traffic displays. Viewing Incident Reports: Incident reports appear as small diamond shaped icons (see traffic map screen for examples). There are three ways to view traffic incidents from the map screen:

- Using voice control, say "Display traffic incidents." Incidents (if any) are listed, with the closest shown first. When selected, a pop-up appears providing details of the incident.
- Push in the interface dial and select the "Traffic Incidents" button from the Map Menu.
- Use the interface dial to position the cursor (the round red circle) over the desired incident icon. Push in the interface dial to view the incident details, and push it a second time to hear the message.

#### Notes:

- Incident reports may be displayed on roads that have no flow data available.
- Freeway incident reports can lag behind the actual incident, or remain displayed after an incident has cleared. This is normal.
- The displayed incidents may disagree with the information from other audio or internet based traffic information.

**Traffic Coverage:** For the latest traffic overage details for covered metropolitan areas, check <u>www.acura.com/</u> realtimetraffic for RL.

### **Compass System**

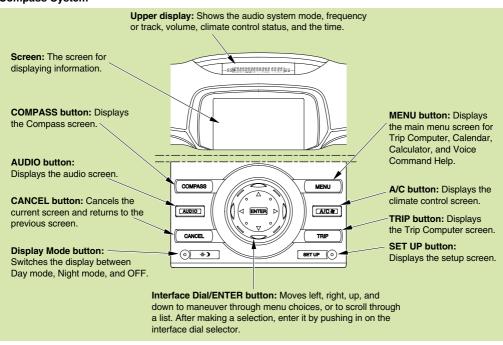

### Compass System Operation

For a full explanation of each of the items on this page, see the Owner's Manual.

### System Start-up

After the GLOBE and DISCLAIMER screens appear, select OK. If you do not select OK.

- The screen will go dark after 30 seconds.
- Some items in the information or setup screens will not be available.

### Compass Screen

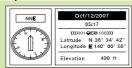

Displays the current latitude, longitude, and elevation. Press the Compass (Map/Guide) button, or say "Display map guide."

### Main Menu

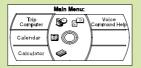

Allows you to select an optional feature from this screen. Press the Menu button, or say "Display menu."

## Trip Computer

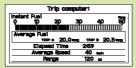

Displays various trip information: Instant fuel mileage, Average fuel mileage, Elapsed time, Average speed, and Range.

#### Calendar

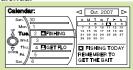

Allows you to enter events and be reminded of them in the future.

### Calculator

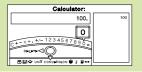

Allows you to do basic calculations, and unit conversion.

## Voice Command Help

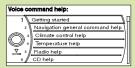

Various help menus are available from this screen. If you would like to view a tutorial on the voice command, select "Getting Started" on the list.